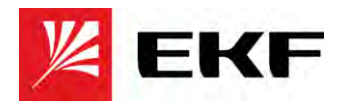

# **Модули ввода/вывода PRO-Logic REMF**

# **с интерфейсом RS-485**

**Руководство по настройке**

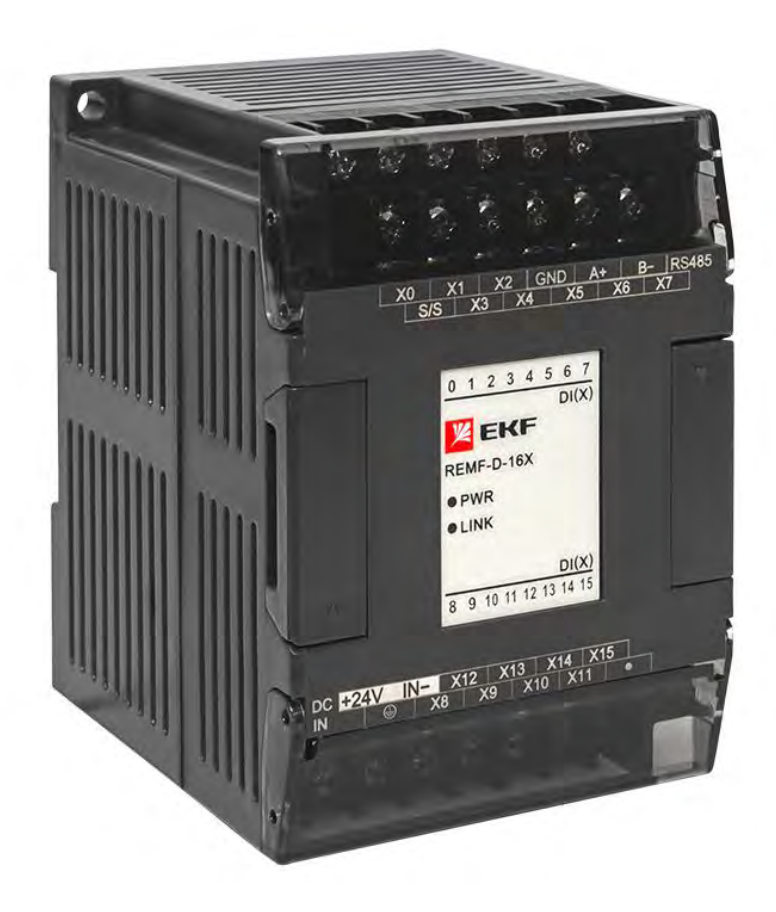

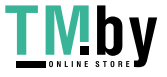

https://tm.by Интернет-магазин

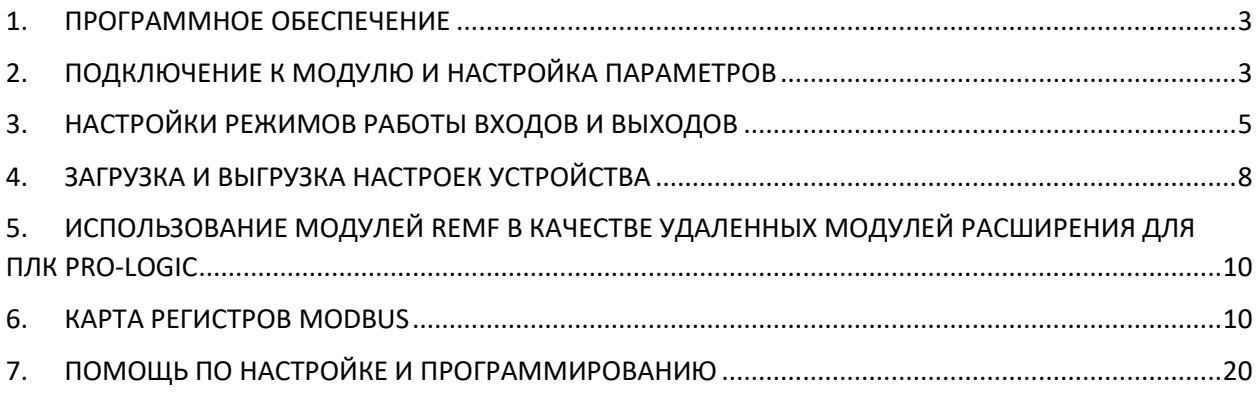

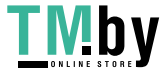

#### **1. ПРОГРАММНОЕ ОБЕСПЕЧЕНИЕ**

<span id="page-2-0"></span>Для настройки модулей расширения PRO-Logic REMF с интерфейсом RS-485 требуется скачать и установить бесплатное программное обеспечение **PRO-Logic master**. Программа бесплатная и доступна для скачивания на стайте https://ekfgroup.com/ на странице продукта в разделе **«Документация и ПО»**.

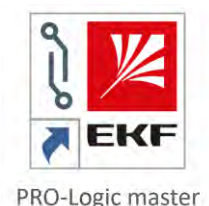

**Сетевые настройки по умолчанию:**

**Протоколы:** Modbus RTU, Modbus ASCII (по умолчанию: Modbus RTU)

**Адрес в сети:** 1-256 (по умолчанию: 1)

**Скорость:** 2400, 4800, 9600, 19200, 38400, 57600, 115200 (по умолчанию: 19200 бит/с)

**Формат данных:** N,8,2; E,8,1; O,8,1; N,7,2; E,7,1; O,7,1; N,8,1 (по умолчанию: N,8,2)

#### **2. ПОДКЛЮЧЕНИЕ К МОДУЛЮ И НАСТРОЙКА ПАРАМЕТРОВ**

<span id="page-2-1"></span>Подайте питание на устройство и подключите его к ПК по интерфейсу RS-485. Запустите PRO-Logic master. Откройте окно настройки удаленных модулей ввода/вывода, нажав клавишу «Remote module».

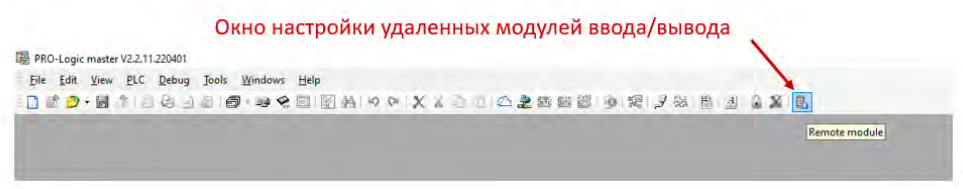

Откройте окно поиска удаленного модуля расширения, нажав клавишу «Online».

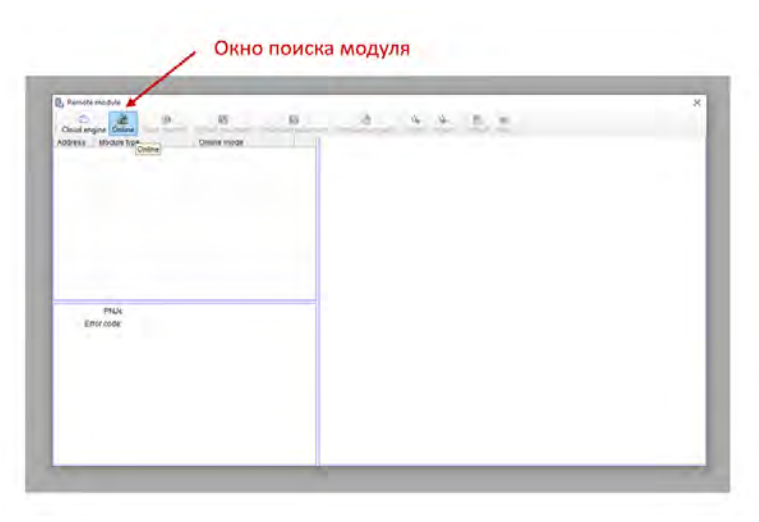

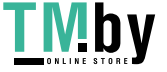

Выберите номер COM-порта, автоматически определившегося при подключении прибора к ПК.

Для автоматического поиска устройства нажмите «Find», запустится автопоиск модуля.

Если известны сетевые настройки (скорость обмена, формат данных, диапазон адресов) задайте их и нажмите «Online» для ускоренного поиска устройства.

После определения сетевых параметров и нахождения прибора он появится в соответствующем окне.

Для поиска нескольких устройств поставьте отметку «Find standalone».

По завершении поиска нажмите кнопку «Exit» для выхода из режима поиска прибора.

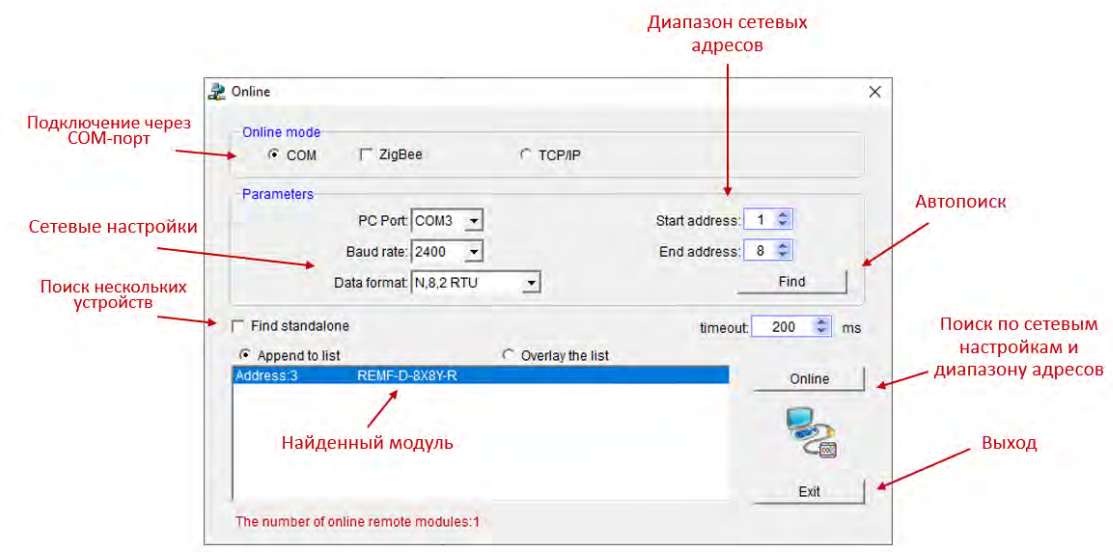

После этого в окне настройки прибора появится найденный модуль и его настройки. В этом окне есть возможность изменения сетевых настроек модуля и режимов работы его входов/выходов.

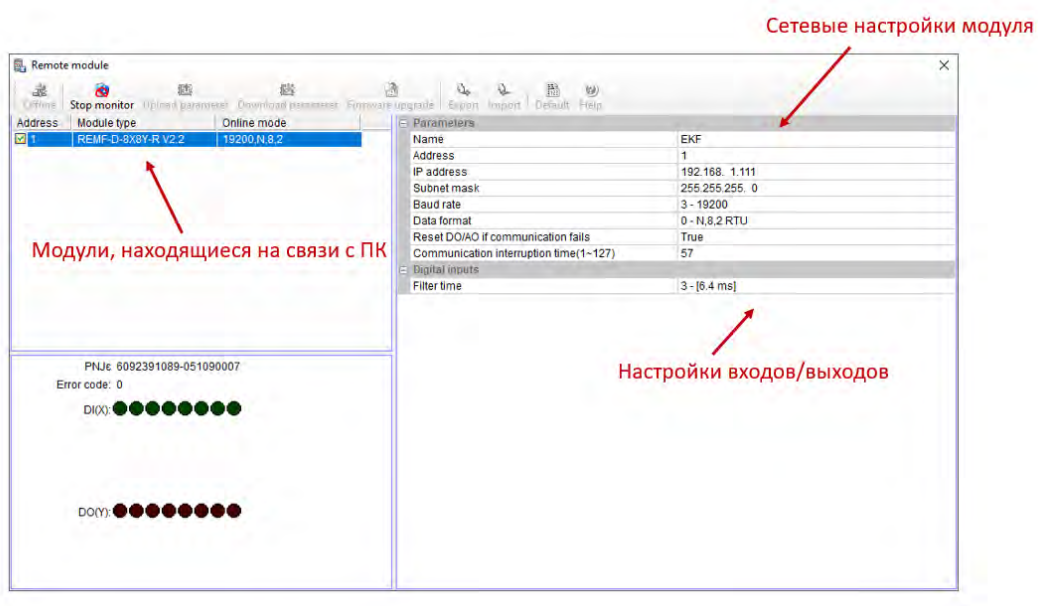

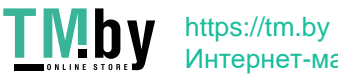

Интернет-магазин

В первую очередь рекомендуется задать сетевые настройки (адрес устройства, скорость обмена и формат данных).

### **3. НАСТРОЙКИ РЕЖИМОВ РАБОТЫ ВХОДОВ И ВЫХОДОВ**

<span id="page-4-0"></span>После настройки сетевых параметров требуется настройка режимов работы входов и выходов.

#### **Дискретные модули**

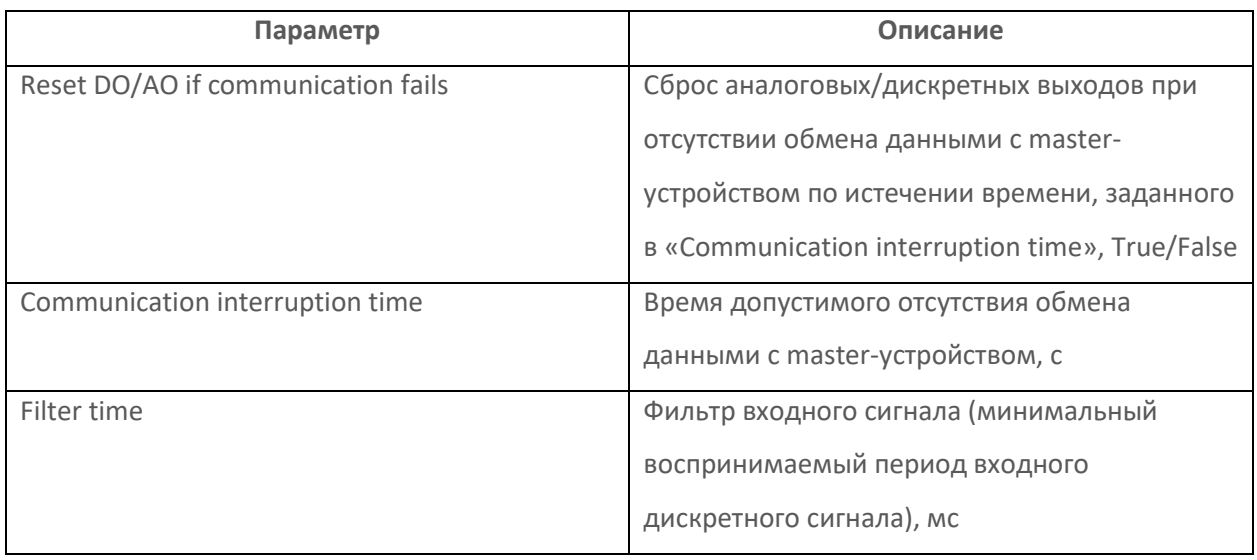

#### **Аналоговые модули**

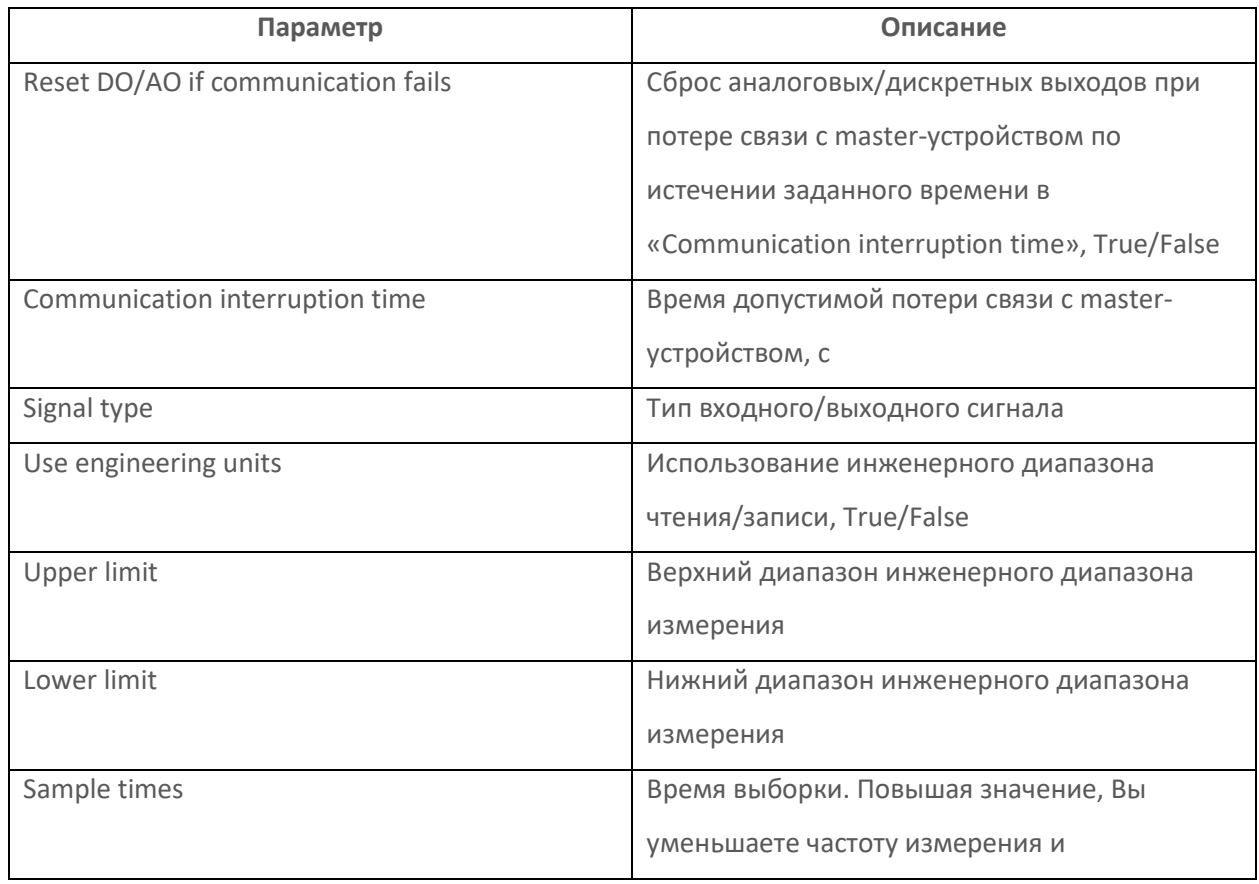

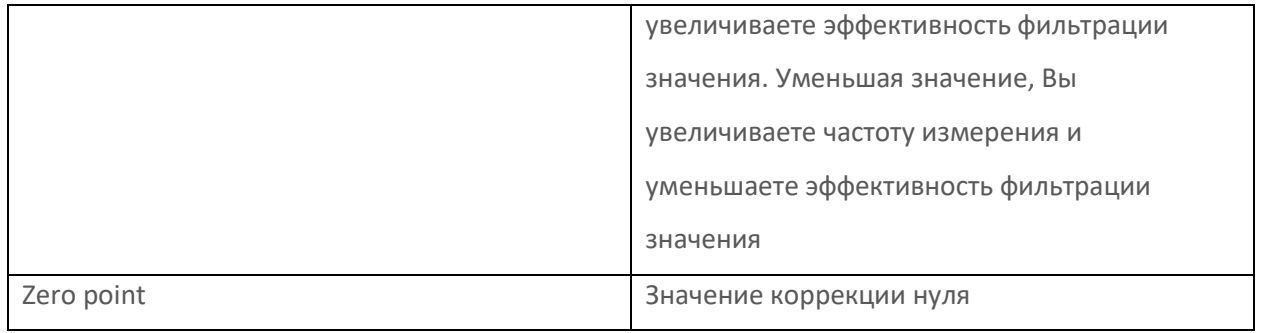

#### **Температурные модули:**

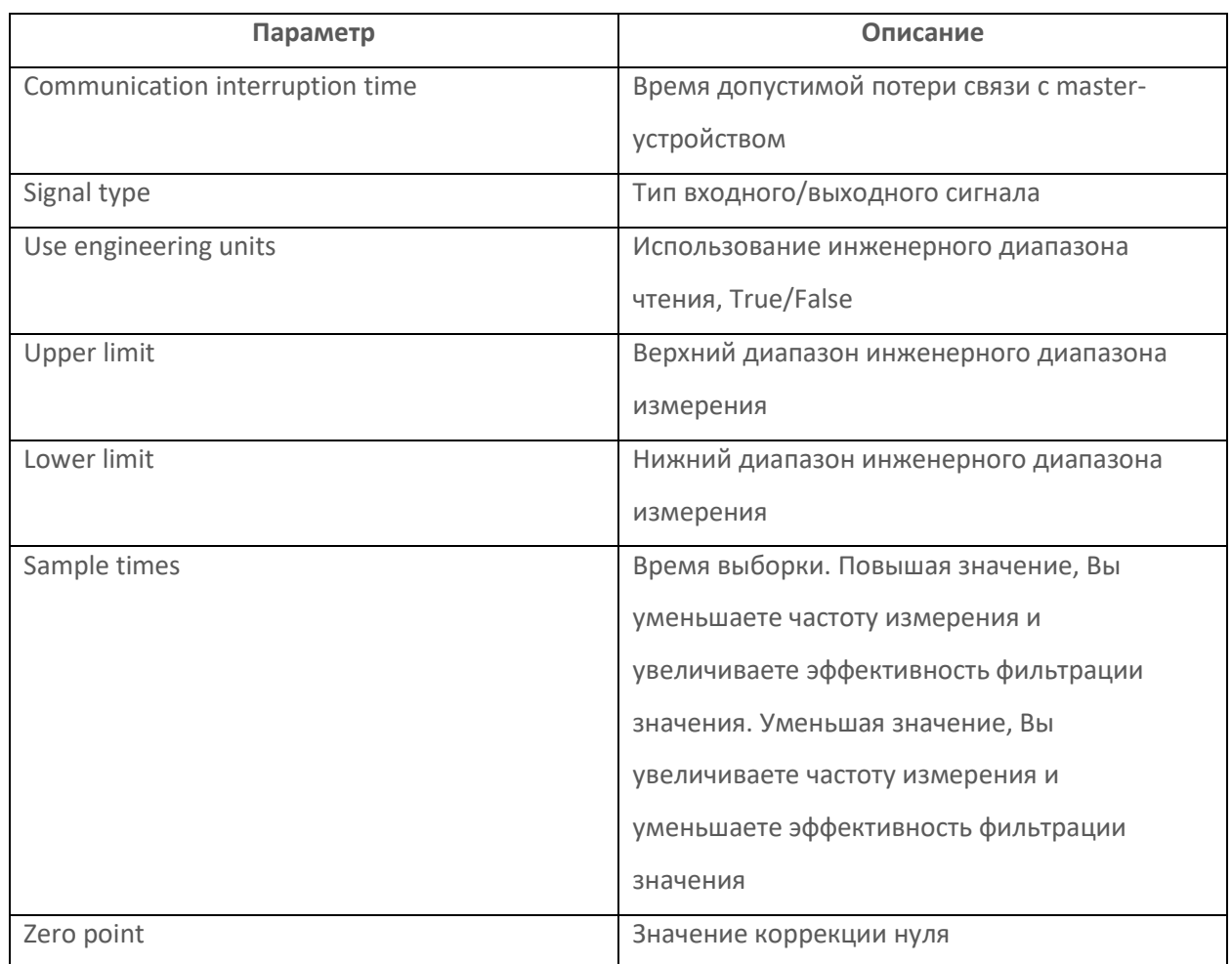

#### **ВНИМАНИЕ!**

**При настройке аналоговых модулей ввода/вывода есть возможность задания требуемого инженерного диапазона записи/чтения (например: -60…170). Для этого необходимо задать значение True в параметре «Use engineering units» в настройках соответствующего канала и указать нижний и верхний пределы инженерного диапазона. Если данную функцию не активировать, диапазон чтения/записи установится равным 0…32 000.**

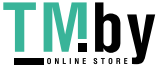

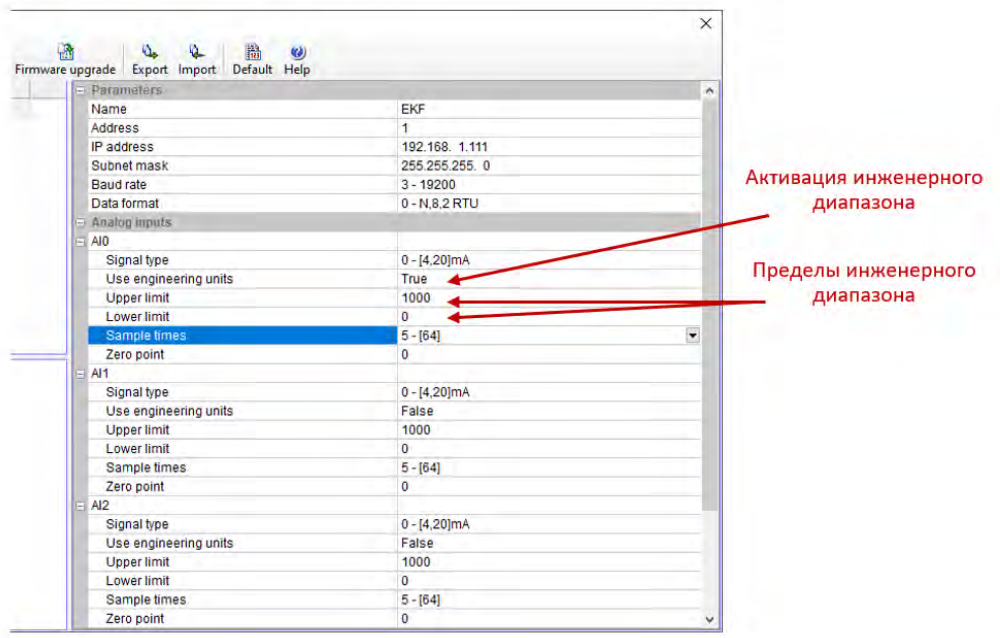

**При настройке температурных модулей ввода также есть возможность задания инженерного диапазона чтения, соответствующего пределам измерения используемого сенсора. Для этого необходимо задать значение True в параметре «Use engineering units» в настройках соответствующего канала. В этом случае в соответствующий регистр будет записываться фактически измеренная датчиком температура, умноженная на 10. Если данную функцию не активировать, диапазон чтения/записи установится равным 0…32 000.**

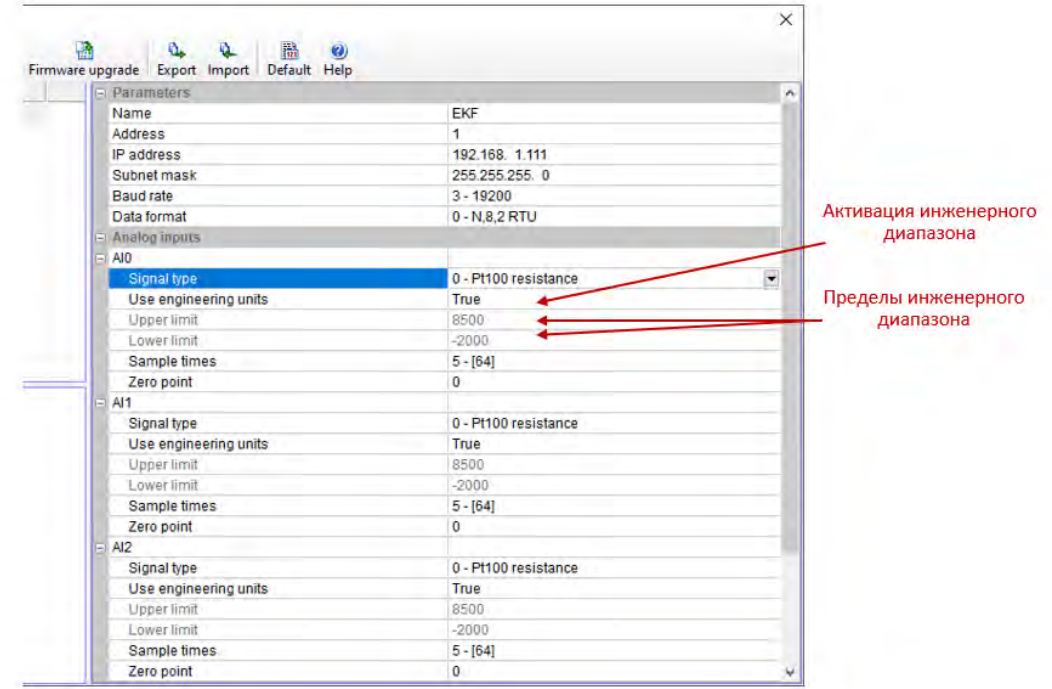

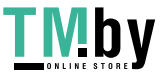

#### **4. ЗАГРУЗКА И ВЫГРУЗКА НАСТРОЕК УСТРОЙСТВА**

<span id="page-7-0"></span>Для загрузки новых настроек в модуль нажмите кнопку загрузки параметров «Download parameter». Для выгрузки настроек нажмите кнопку выгрузки параметров «Upload parameter».

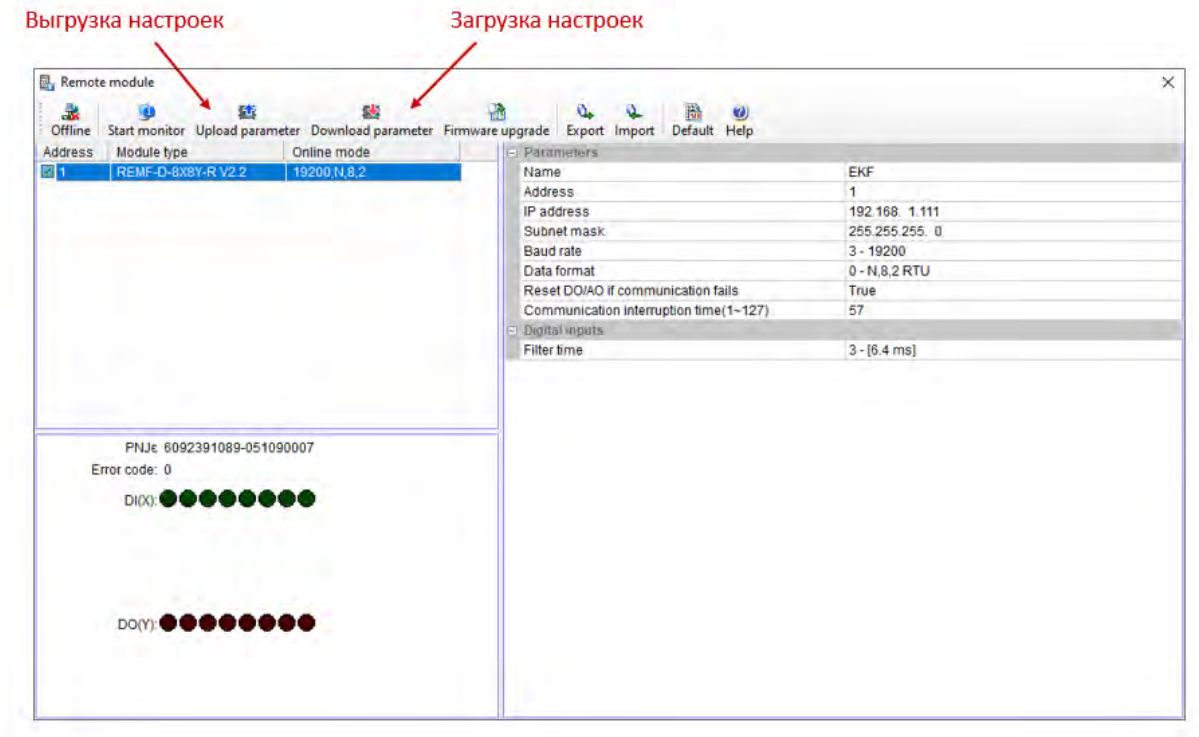

Для проверки и отладки модуля имеется режим мониторинга и управления. Для его активации нажмите кнопку «Start monitor».

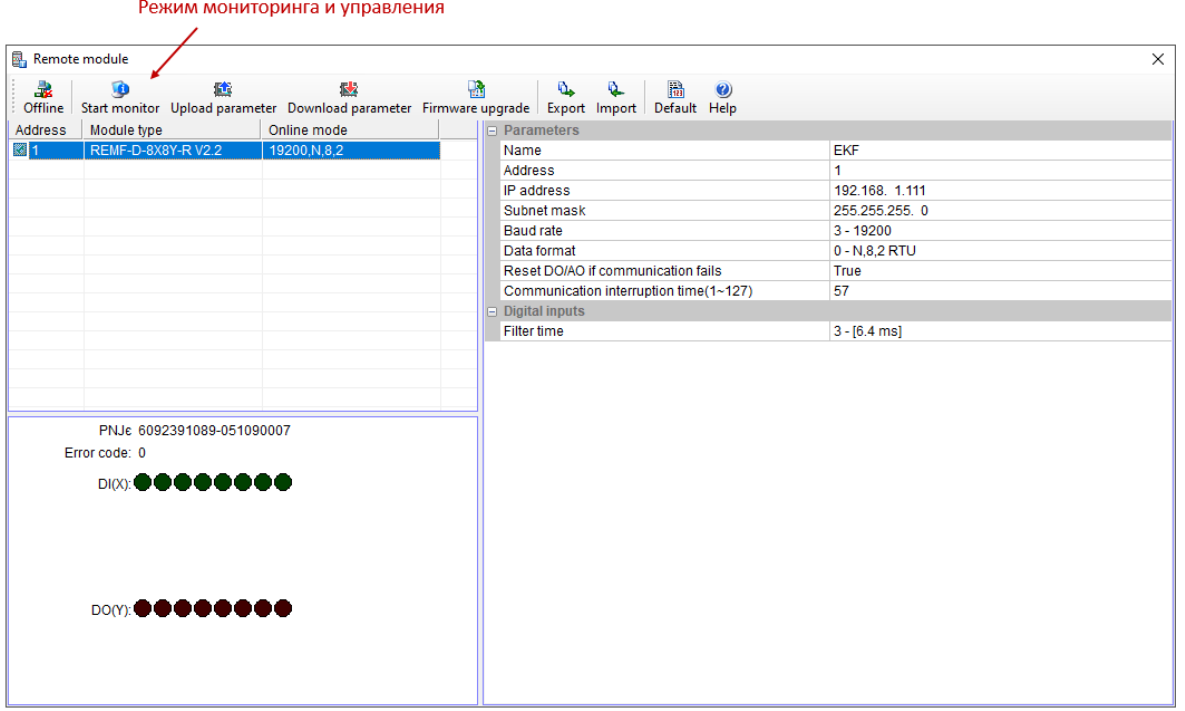

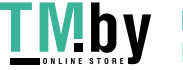

https://tm.by Интернет-магазин

В этом режиме появится возможность следить за состоянием входов и менять состояние выходов. Для изменения состояния выходных сигналов дважды щелкните на соответствующий выход и выберите нужное значение.

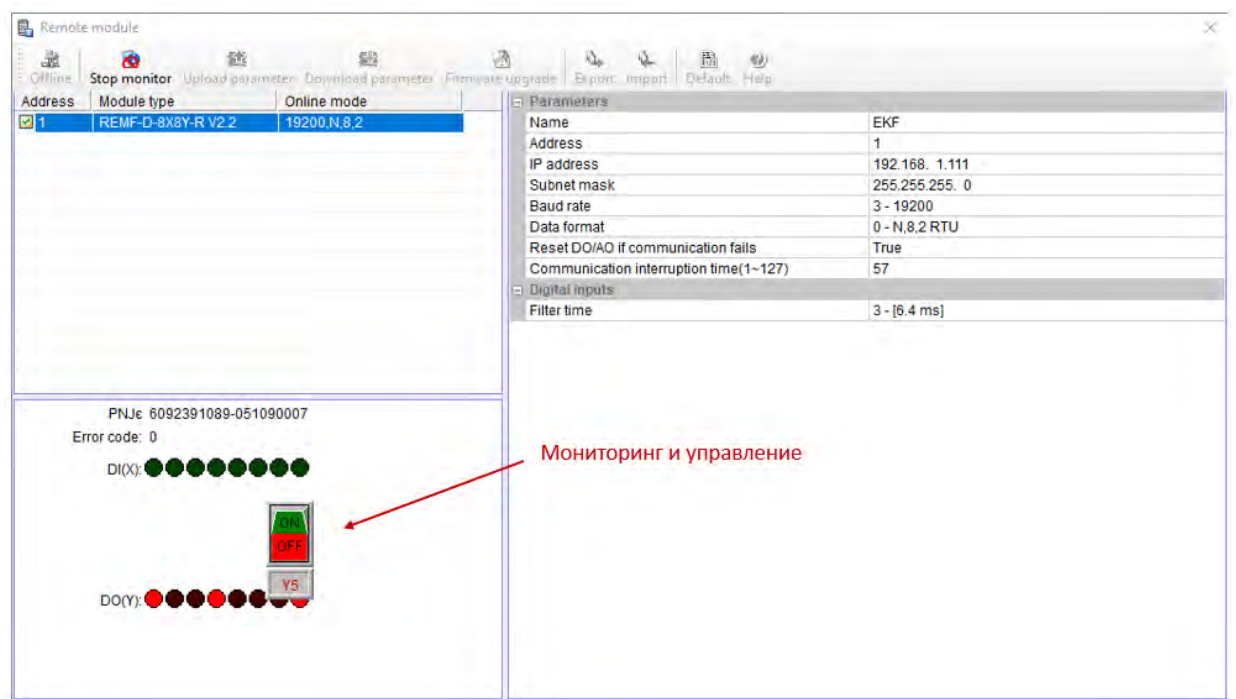

Для выхода из режима мониторинга и управления нажмите кнопку «Stop monitor»

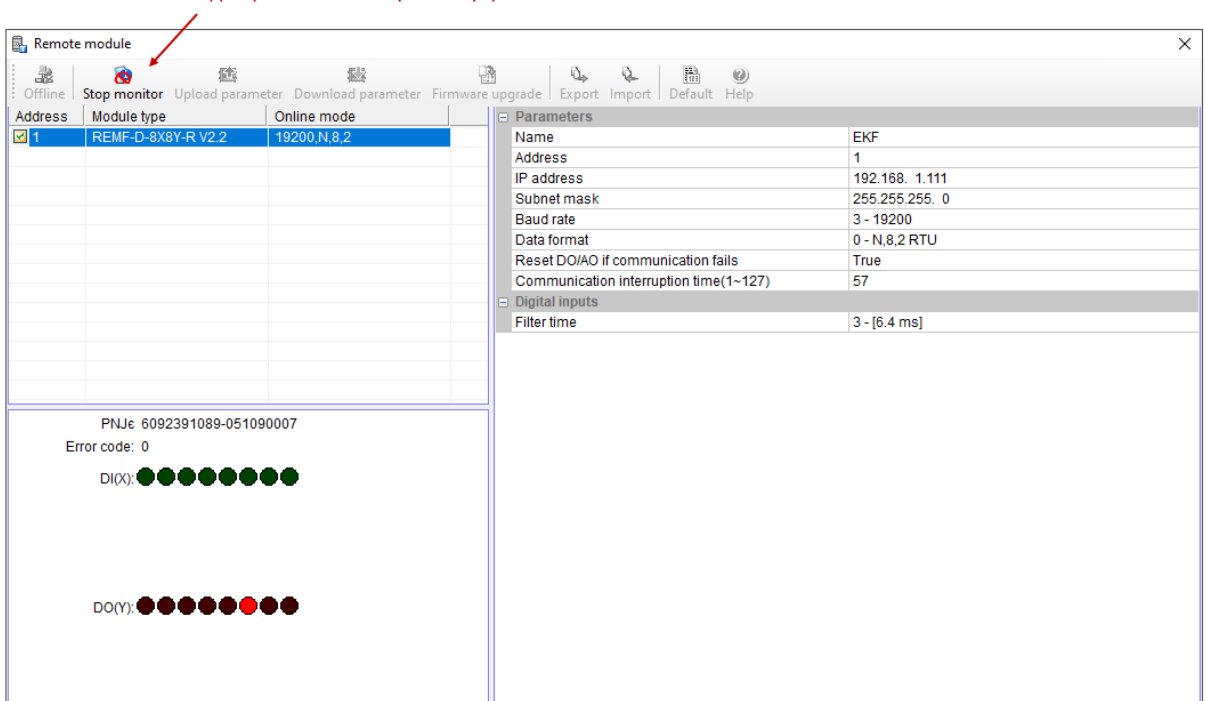

Выход из режима мониторинга и управления

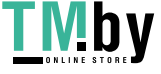

# **5. ИСПОЛЬЗОВАНИЕ МОДУЛЕЙ REMF В КАЧЕСТВЕ УДАЛЕННЫХ МОДУЛЕЙ РАСШИРЕНИЯ ДЛЯ ПЛК PRO-LOGIC**

<span id="page-9-0"></span>Если модули REMF используются в качестве удаленных модулей ввода/вывода для контроллеров PRO-Logic, добавление их в конфигурацию контроллера PRO-Logic не требуется.

Для обмена данными между ПЛК PRO-Logic и модулями REMF следует использовать инструкции MODR (чтение) и MODW (запись) при написании программы для контроллера.

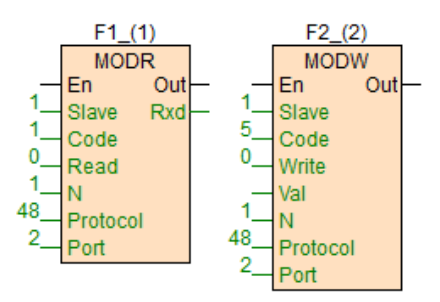

#### **6. КАРТА РЕГИСТРОВ MODBUS**

<span id="page-9-1"></span>**Дискретные модули REMF-D-16X, REMF-D-16Y-R, REMF-D-16Y-N, REMF-D-8X8Y-R, REMF-D-8X8Y-N**

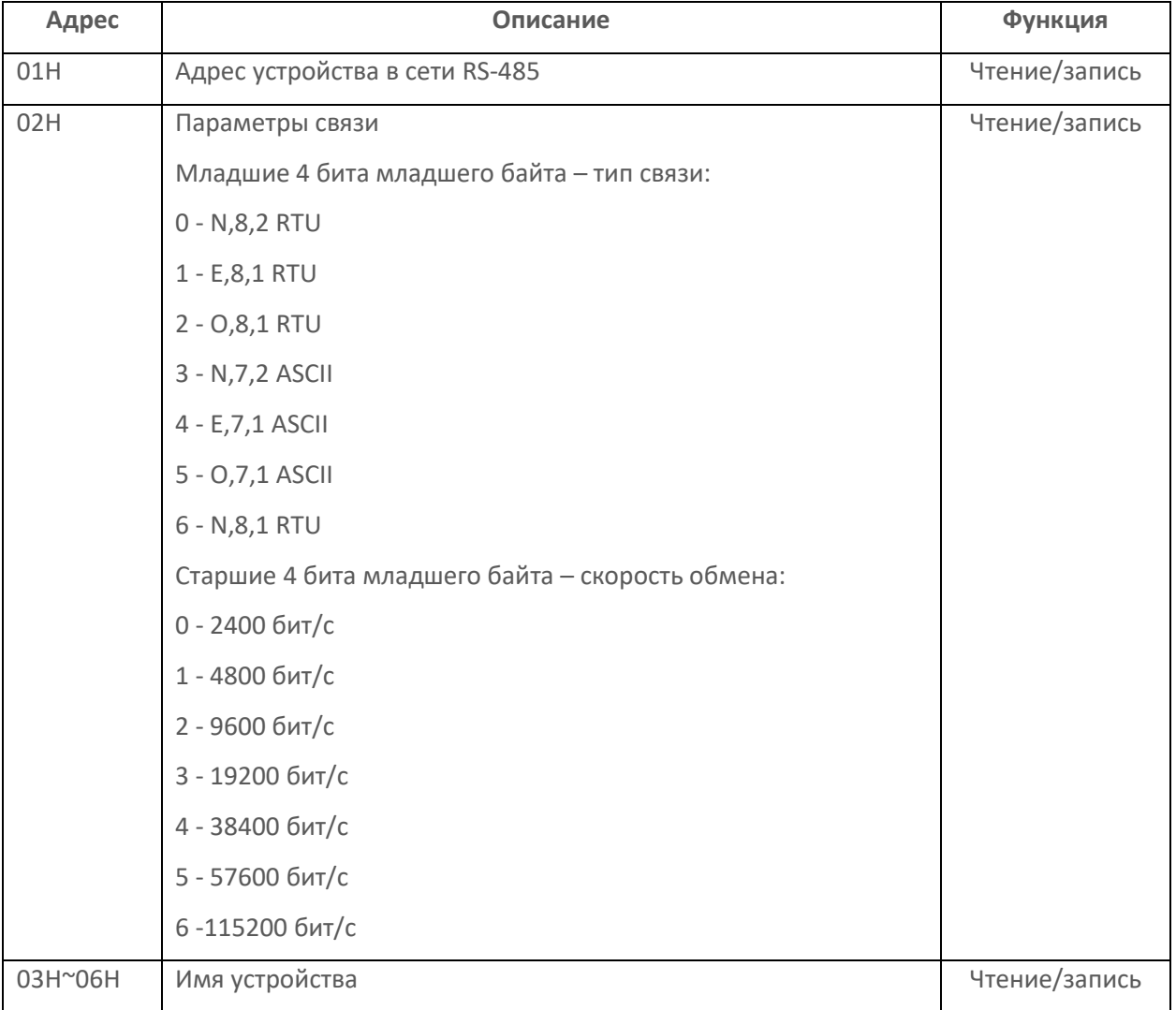

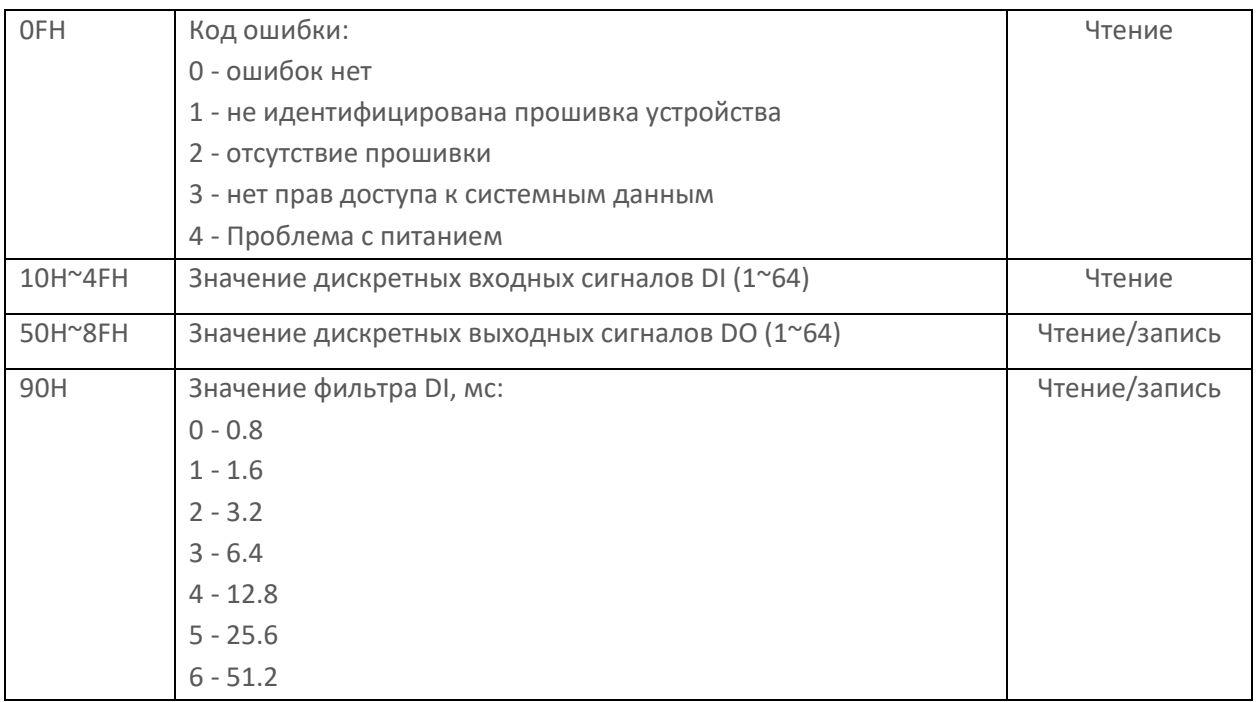

# **Аналоговый модуль REMF-A-4AI**

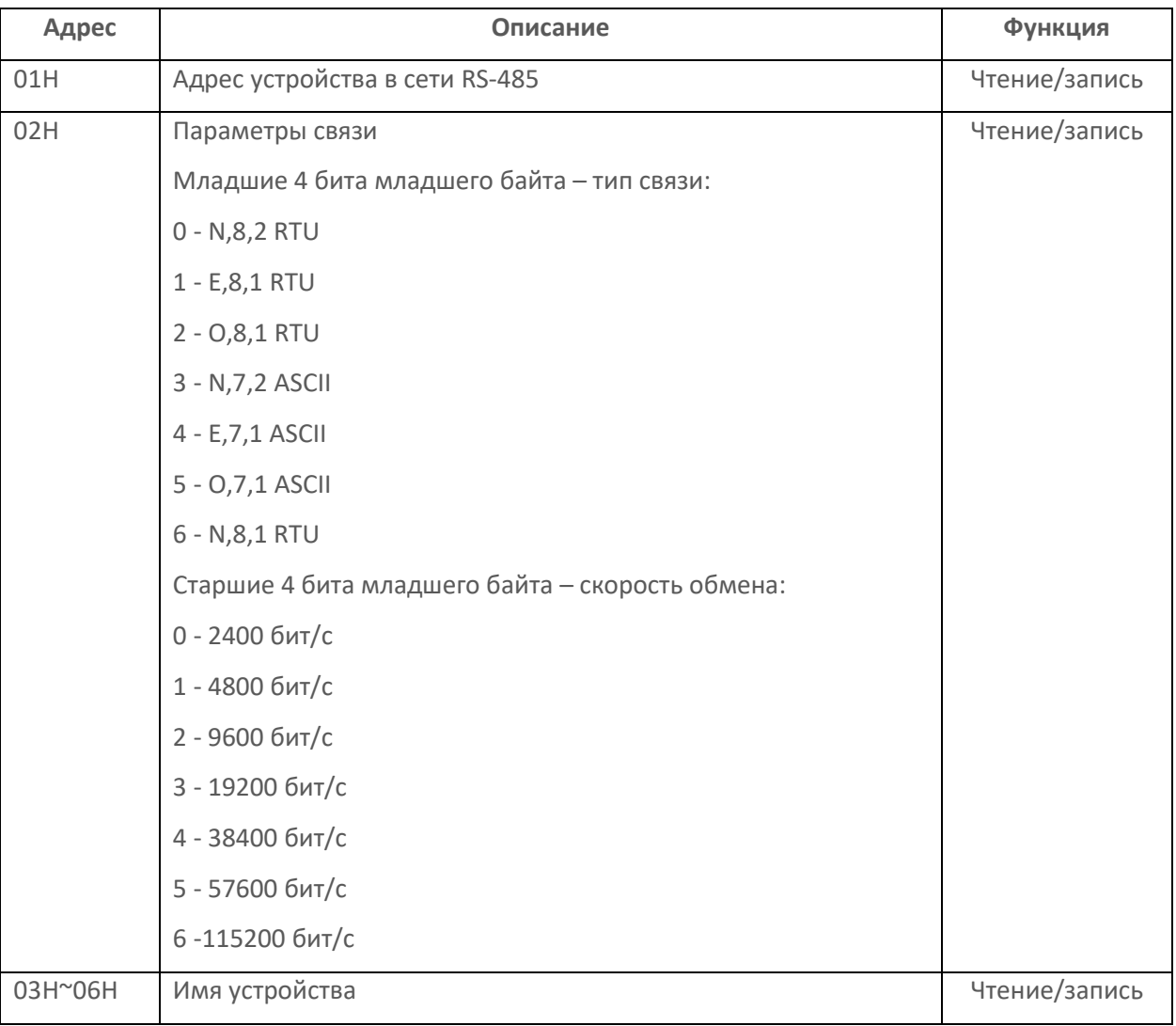

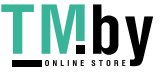

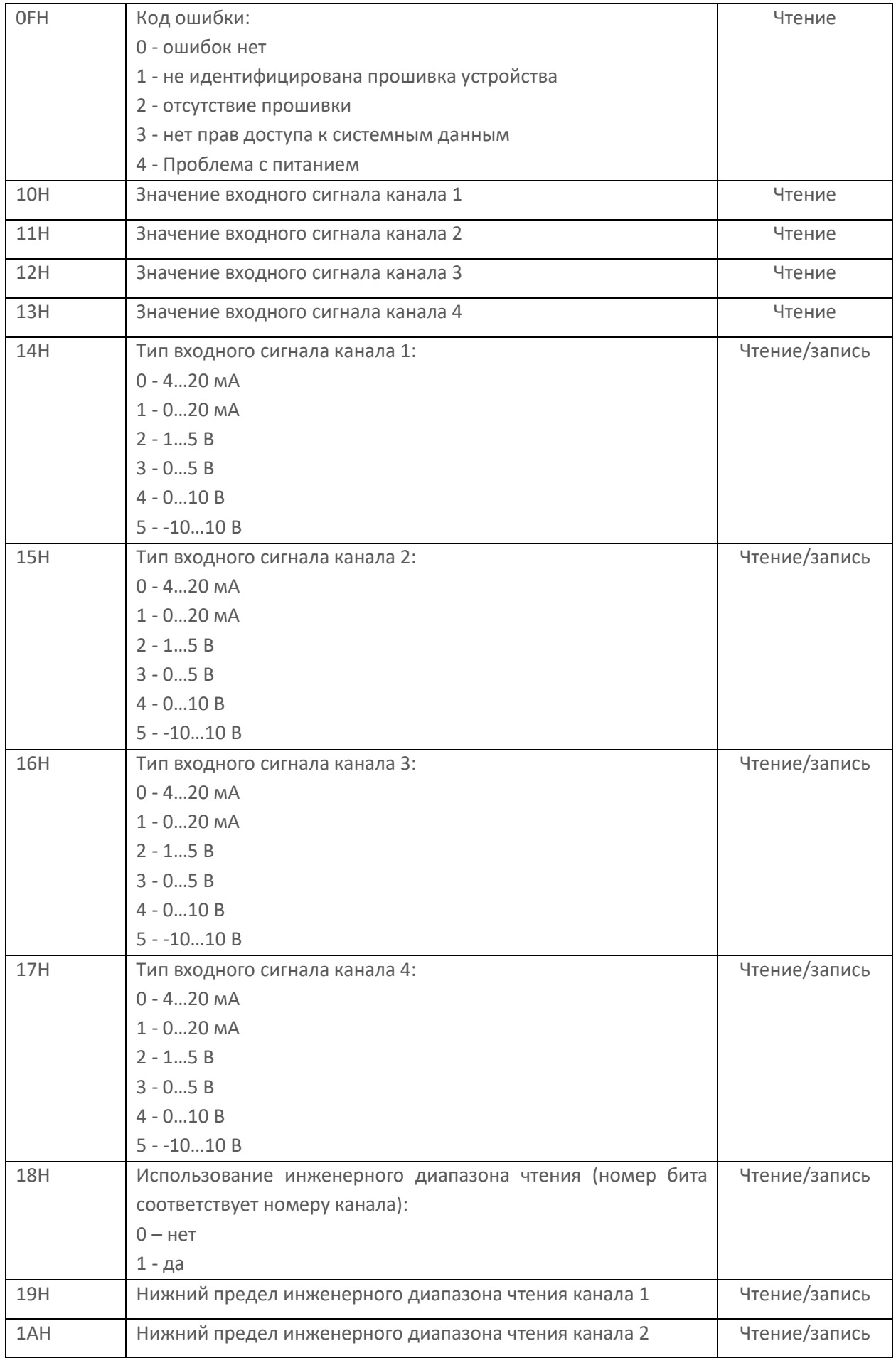

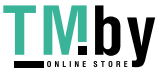

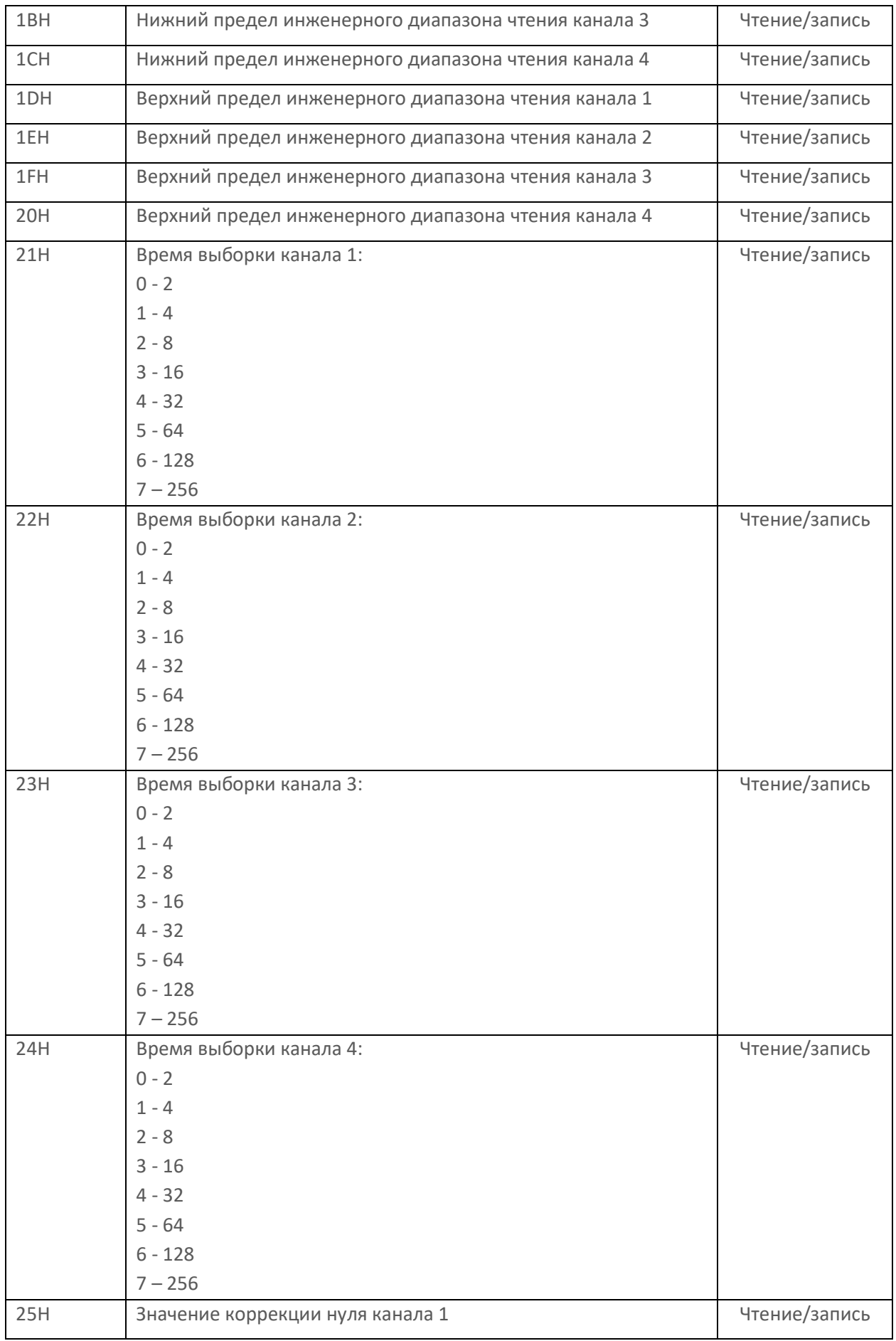

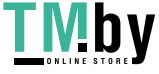

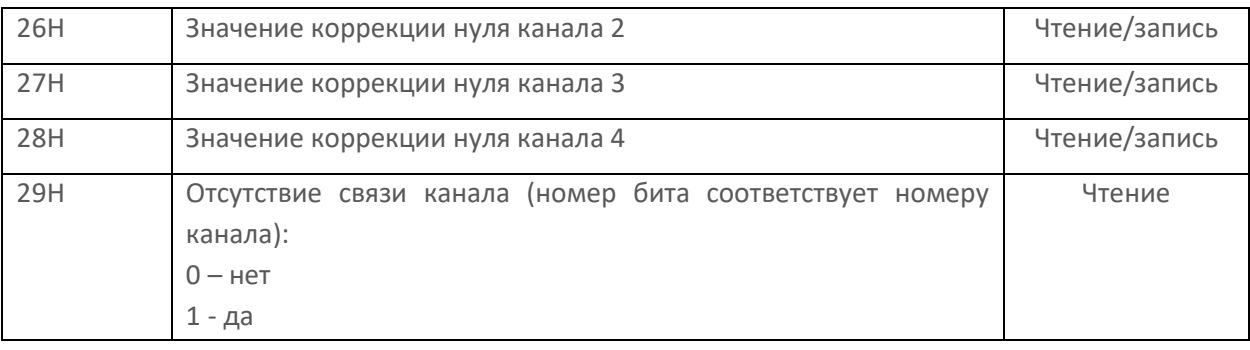

#### **Аналоговый модуль REMF-A-4AO**

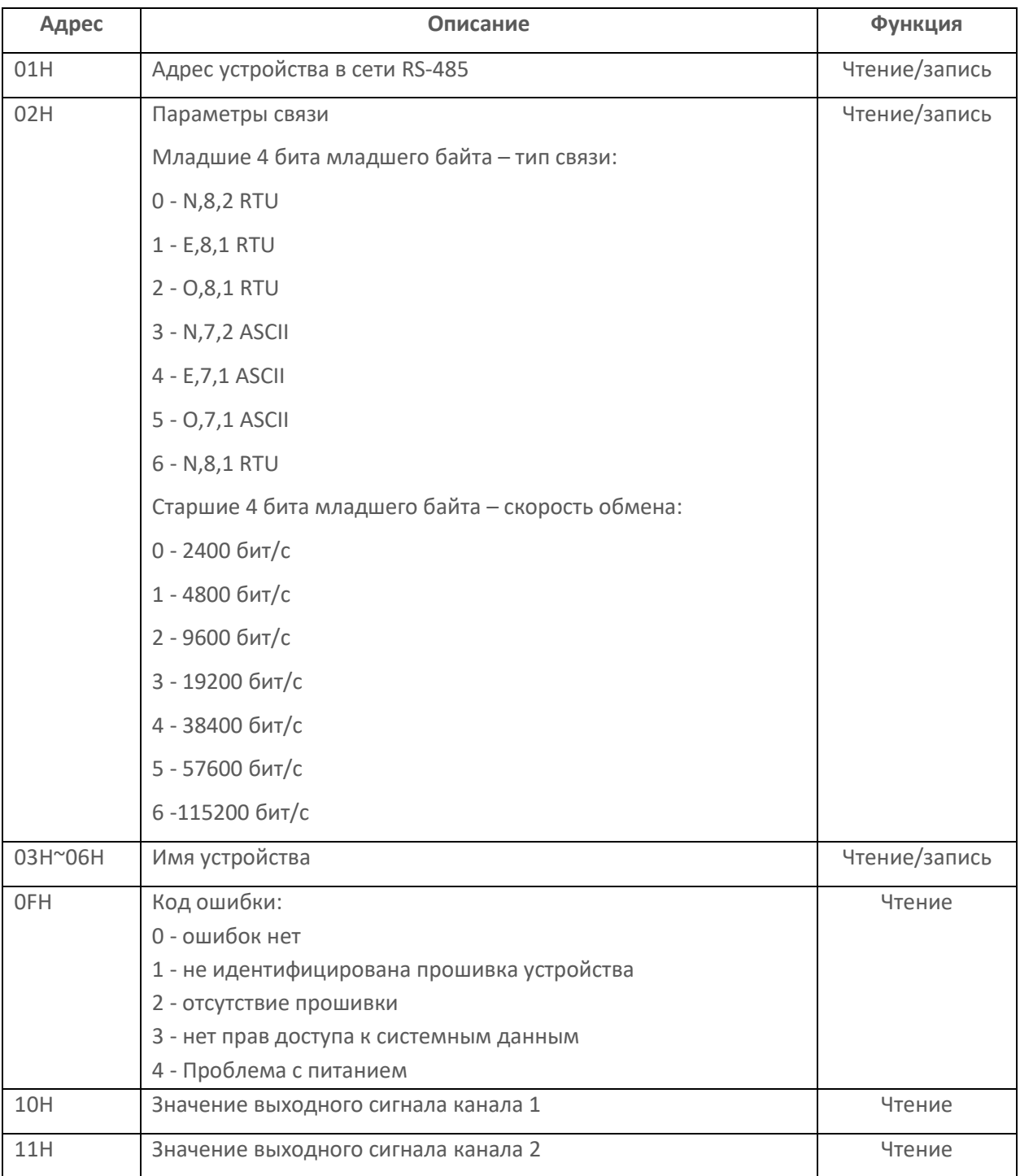

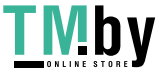

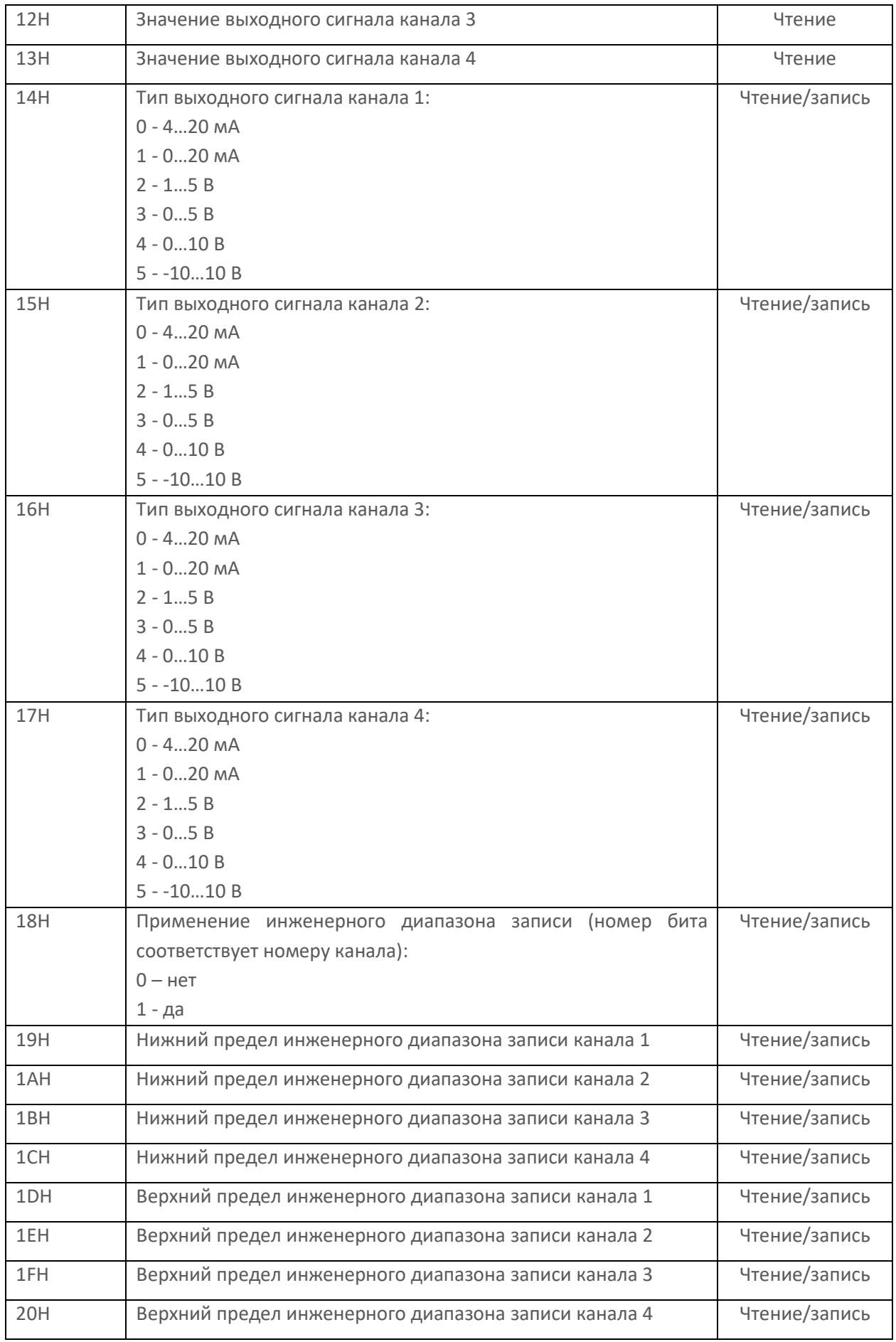

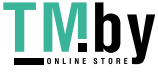

#### **Температурные модули REMF-T-4TR, REMF-T-4TC**

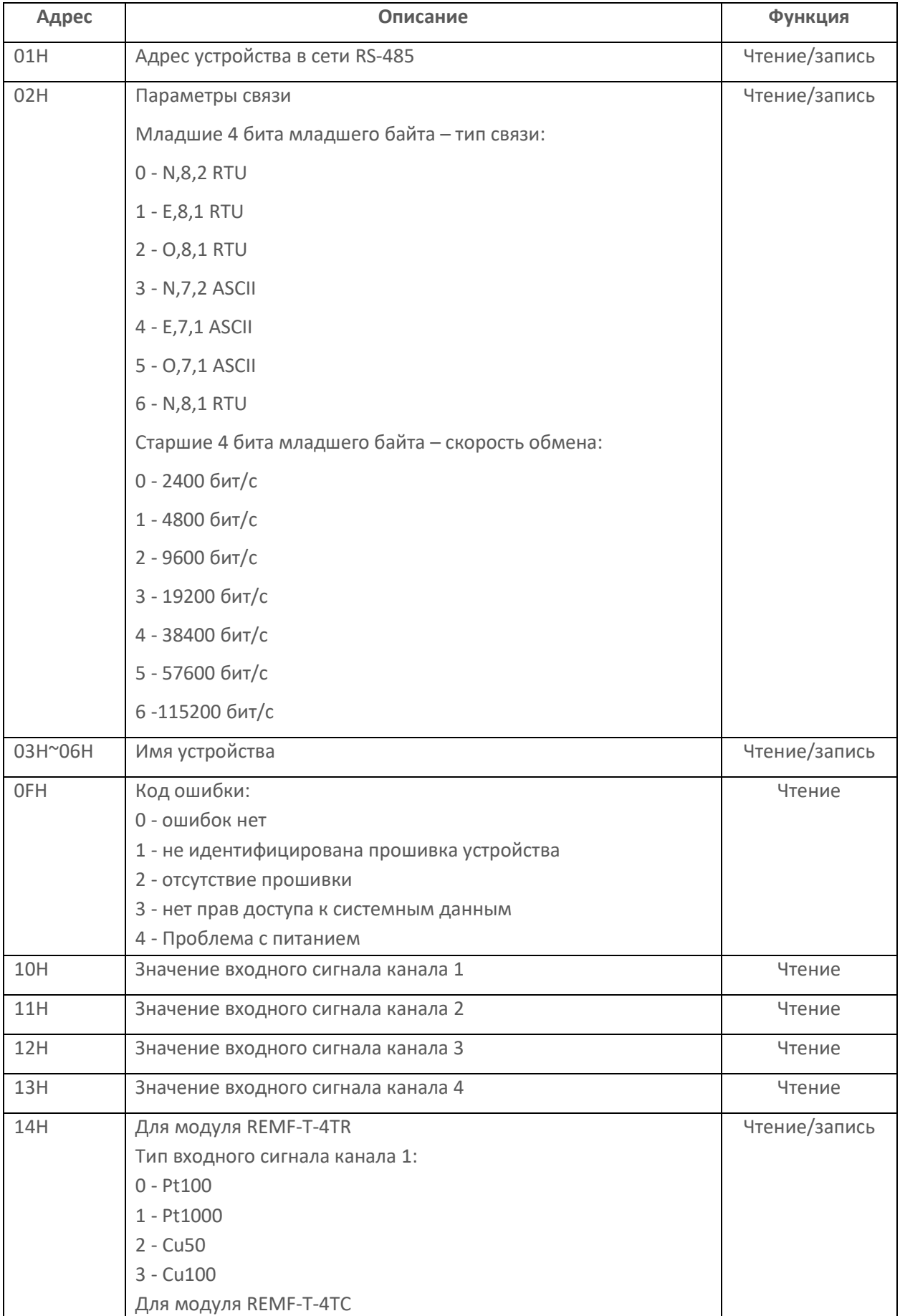

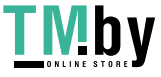

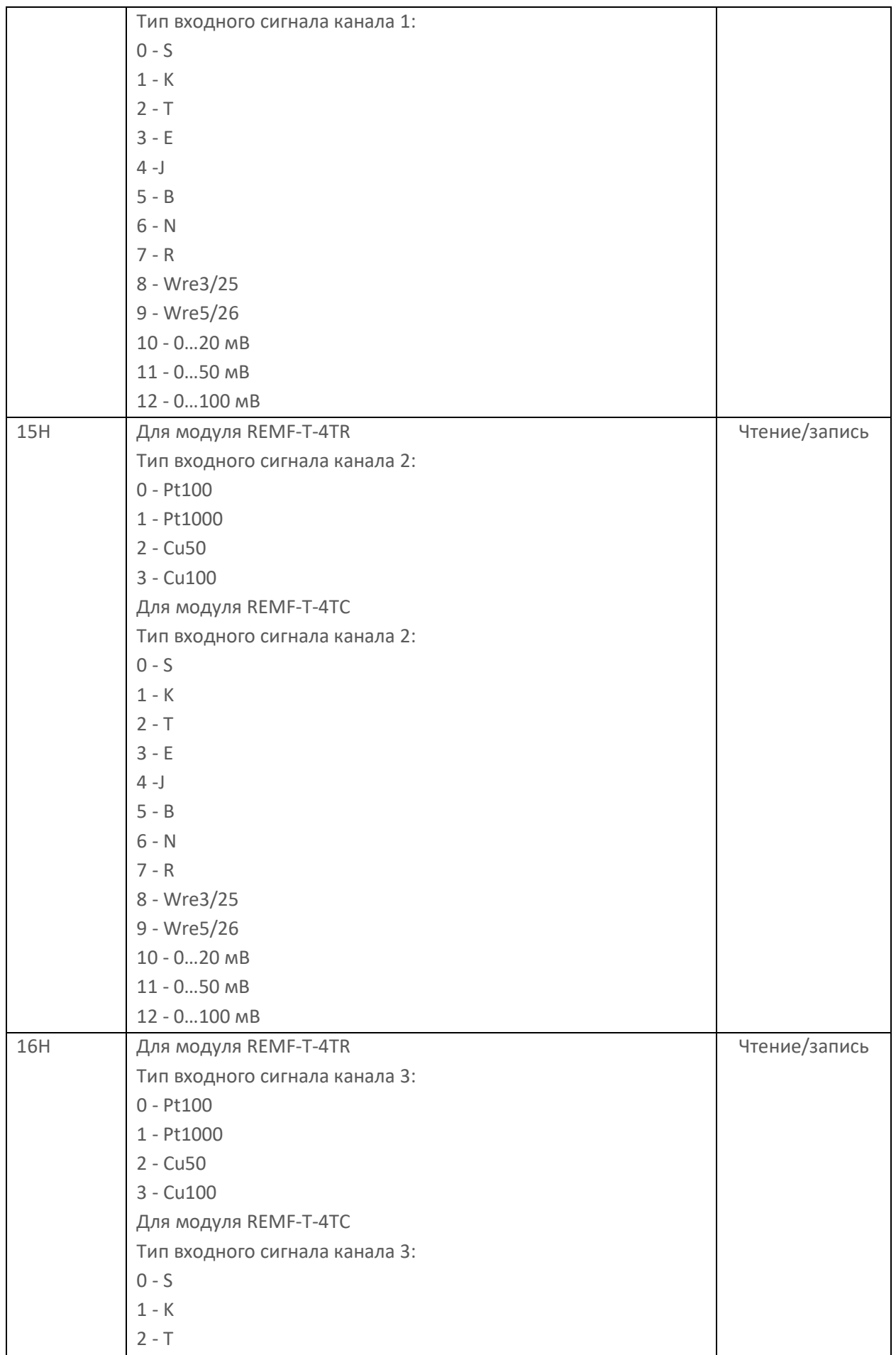

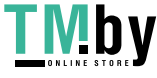

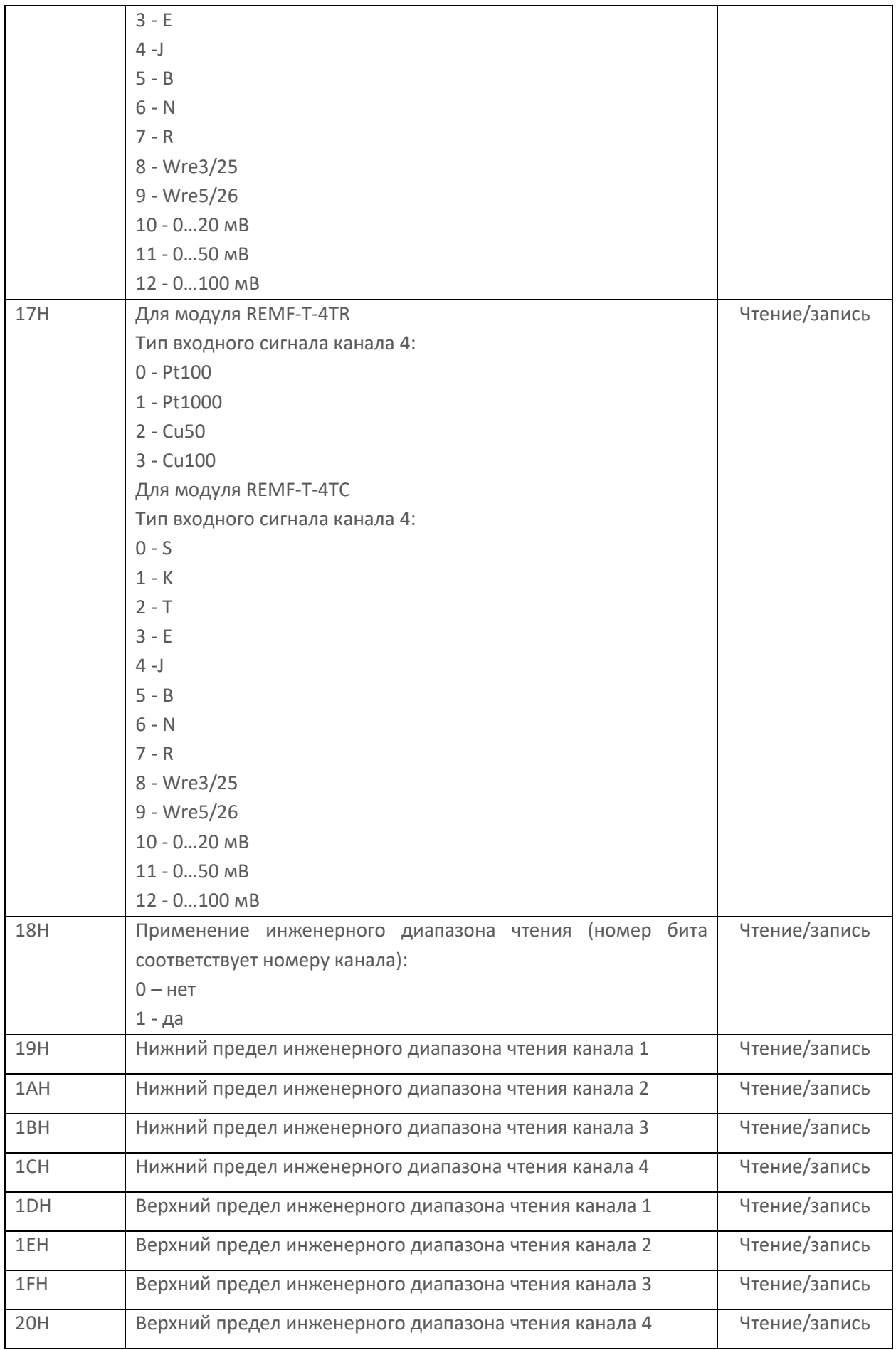

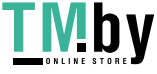

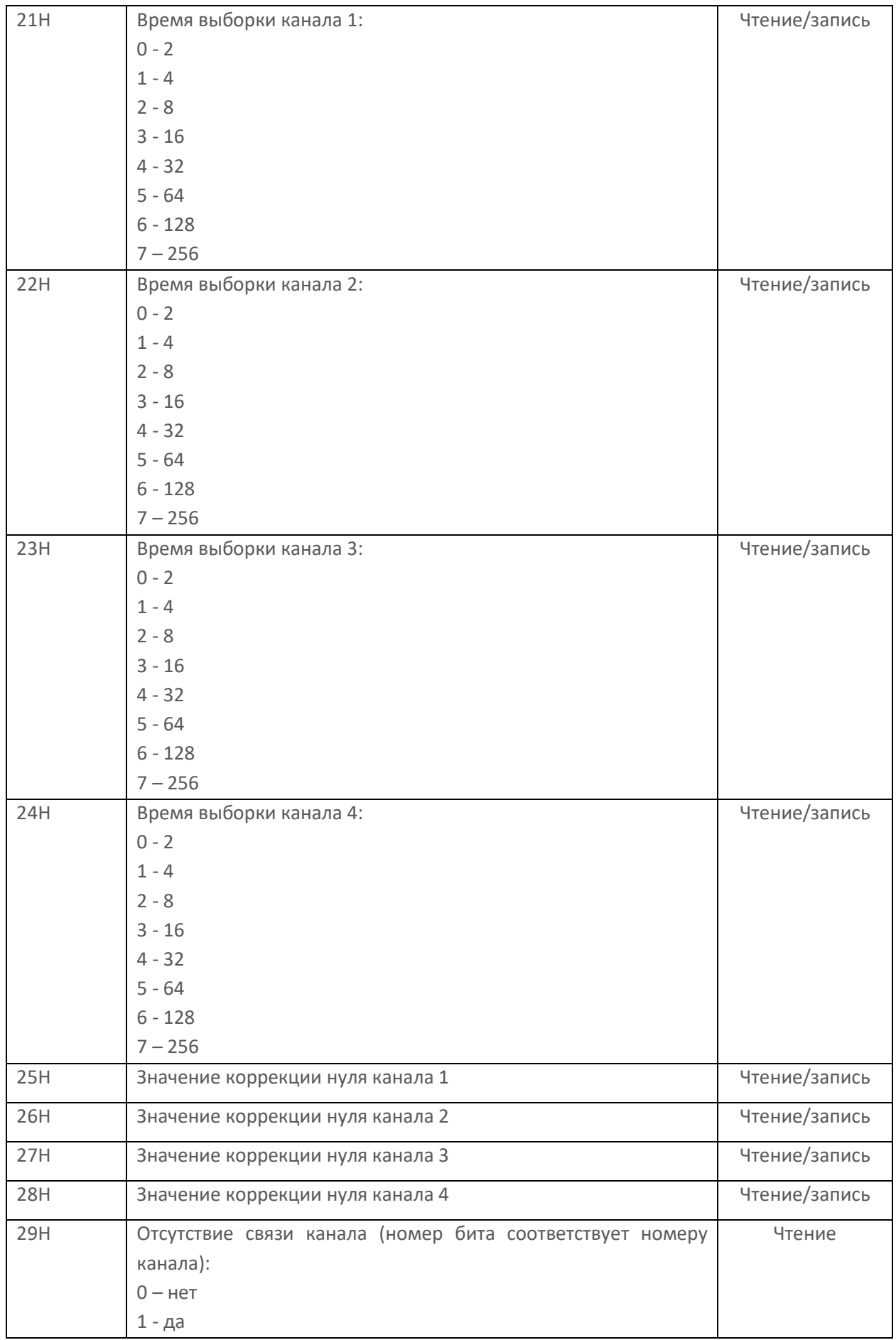

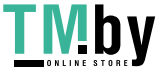

#### **7. ПОМОЩЬ ПО НАСТРОЙКЕ И ПРОГРАММИРОВАНИЮ**

<span id="page-19-0"></span>Для более подробного обучения по программированию контроллеров и модулей ввода/вывода PRO-Logic используйте подробное руководство, нажав F1 во время работы программного обеспечения PRO-Logic master.

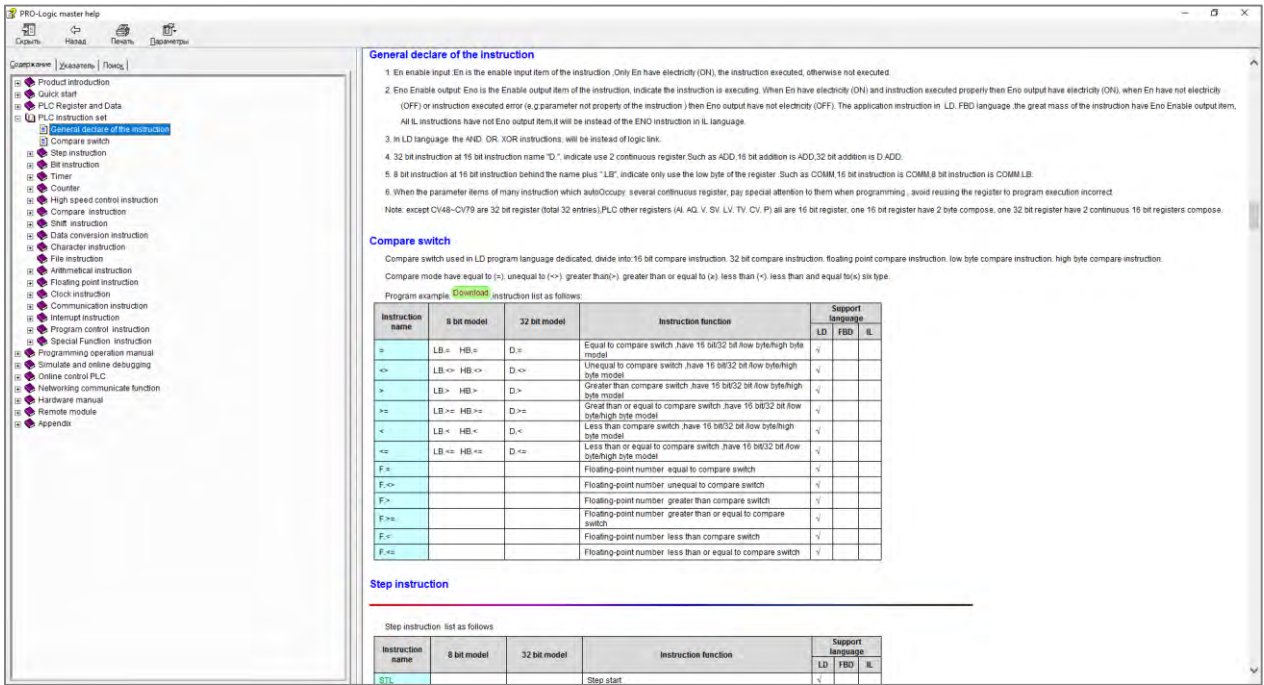

Детальная информация по настойке модулей ввода/вывода PRO-Logic REMF находится в разделе «Remote module» встроенного руководства.

**Успешных проектов!**

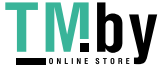